# **Go to traceablelive.com Add Device to Account to create a new account.**

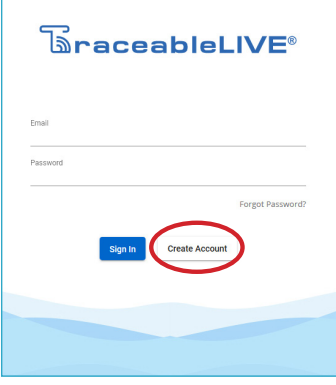

### Register Account

**THEN Download TraceableLIVE mobile app via Apple App Store or Google Play.**

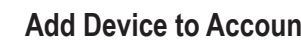

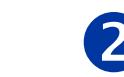

9210382

**Open TraceableLIVE app on mobile or desktop and Log in to account:**

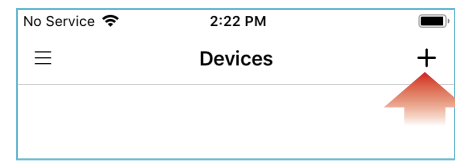

### Tap the  $\frac{1}{\sqrt{2}}$  icon to add a device.

- Permission must be given to TraceableLIVE app to access your mobile device's camera.
- Using your mobile device's camera hover over QR code on back of unit (see right).
- App will automatically fill in device information.

**Note:** QR code only works with a mobile device.

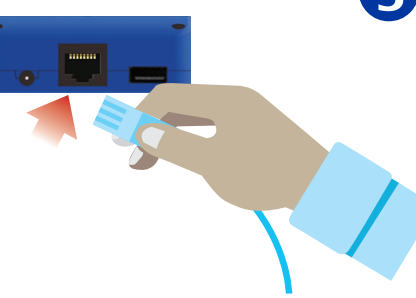

### **INSERT ETHERNET CABLE**

- On back of unit, locate Ethernet cable jack.
- Line up the cable connector with the jack and push into jack until plug clicks into place.

#### **INSERT AC ADAPTOR**

• AC adaptor must be plugged in as the primary power source.

#### **INSERT PROBE**

• Insert probe into USB jack.

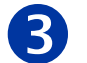

## **Ethernet Cable CONGRATULATIONS!**

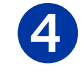

**Device will start to post data if AC adaptor and Ethernet cable are plugged in, and an active link to server is established.**

# **TraceableLIVE**® **QUICK START GUIDE**

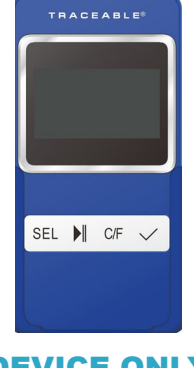

Still having trouble? Please give us a call 281-482-1714 or email support@traceable.com DEVICE ONLY